# **CONTEXTE**

amelipro

Vous utilisez un poste **Windows** et vous souhaitez vous connecter au portail amelipro avec votre carte CPS et vous n'y parvenez pas. Vous obtenez le message d'erreur : **Problème de connexion (37)**.

## **SOLUTIONS**

- **1) Vérifiez que votre logiciel de facturation fonctionne et parvient à lire une carte vitale. Si tel n'est pas le cas, rapprochez-vous de votre éditeur de logiciel afin de résoudre ce dysfonctionnement.**
- **2)** Si vous utilisez le navigateur Internet Explorer  $\epsilon$ , Google Chrome  $\epsilon$  ou Edge  $\epsilon$

Vérifiez dans la barre des tâches (en bas à droite de votre écran) la présence de l'icône « carte à puce ».

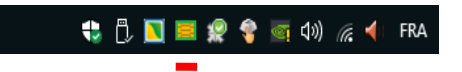

✓ Si l'icône « carte à puce » est encadrée de **vert**, fermez complètement votre navigateur internet en cliquant sur la croix en haut à droite et retentez ensuite une connexion au portail AMELIPRO.

+1 1 1 1 1 2 2 全 ≤ 1 3 ≤ 1 FRA

- ✓ Si l'icône « carte à puce » est encadrée de **rouge** comme sur l'image ci-dessus, vous ne pourrez pas vous connecter à amelipro par carte CPS. Pour résoudre ce dysfonctionnement, procédez comme suit :
	- Fermez votre navigateur internet en cliquant sur la croix en haut à droite.

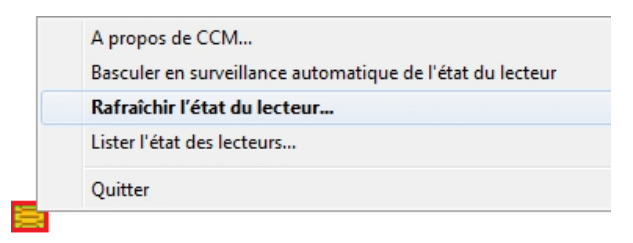

- Faites un clic-droit sur l'icône « carte à puce ». Dans le menu contextuel qui s'affiche, cliquez sur **Rafraichir**. L'icône « carte à puce » doit se mettre à clignoter quelques secondes et s'encadrer de vert. Si tel n'est pas le cas, redémarrez votre ordinateur.
- Si l'icône « carte à puce » n'apparait pas, redémarrez votre poste de travail. À la suite du redémarrage, l'icône « carte à puce » doit apparaitre. Si tel n'est pas le cas, contacter le **3608 choix 2**.

#### → Pour résumer

Si l'icône de connexion est entourée de la couleur verte, vous pouvez vous connecter à amelipro avec votre CPS.

Si l'icône de connexion est entourée de la couleur rouge ou n'est pas visible, vous ne pourrez pas vous connecter à amelipro avec votre CPS.

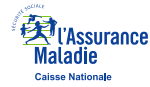

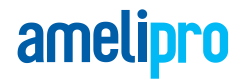

### **3) Si vous utilisez le navigateur Mozilla Firefox**

✓ Lorsque Mozilla Firefox est ouvert, appuyez simultanément sur les touches du clavier **Ctrl** + **Maj** + **A** pour vous rendre dans les modules complémentaires de Firefox. Cliquez ensuite sur le lien Extensions (à gauche)

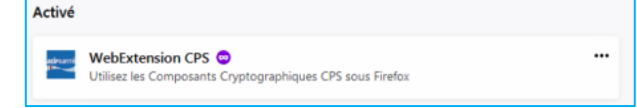

- → Un module WebExtension CPS doit être présent et activé.
	- ✓ Si ce module est désactivé,

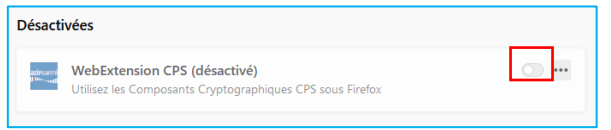

- o Activez le module, puis fermez Mozilla Firefox. Relancez ce dernier et connectez-vous au portail amelipro.
- ✓ Si ce module n'est pas présent,
	- o Connectez-vous su[r http://testssl.asipsante.fr/](http://testssl.asipsante.fr/)

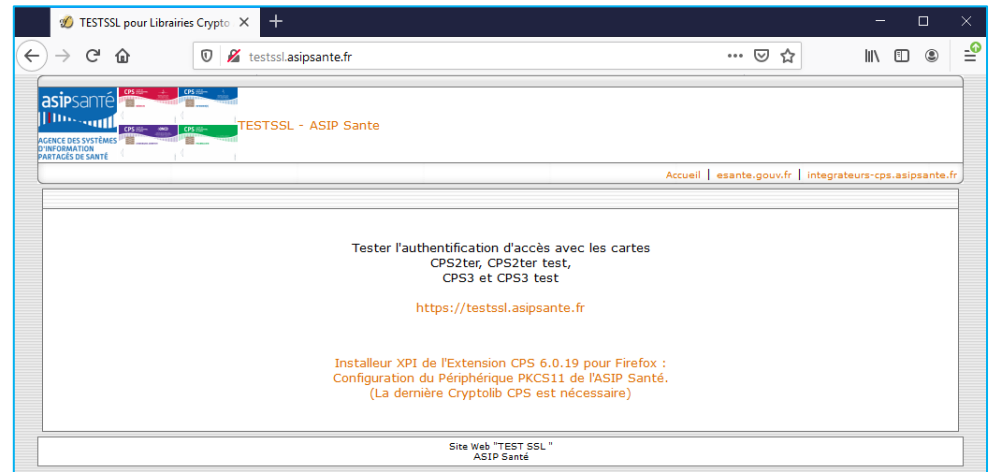

- o Cliquez sur le lien **Installeur XPI de l'extension CPS 6.0.19 pour Firefox**… afin d'ajouter ce module.
- o Fermez et redémarrez Mozilla Firefox pour vous connecter

### **PERSISTENCE DES PROBLEMES DE CONNEXION**

À la suite de ces manipulations, si vous rencontrez toujours un problème de connexion au portail amelipro, veuillez contacter l'assistance technique amelipro au **3608** choix **2**.

A noter : avant de nous appeler et afin de gagner du temps, merci de télécharger le logiciel de prise en main à distance TeamViewer et de le lancer.

Vous disposerez d'un numéro ID et d'un mot de passe qu'il faudra communiquer au téléconseiller qui prendra en charge votre appel.

➢ Utiliser le lien suivant pour télécharger TeamViewerQS <https://download.teamviewer.com/download/TeamViewerQS.exe>

: Pour récupérer votre téléchargement, appuyer simultanément sur les touches du clavier **Ctrl** et **J**.